## 安卓APK文件OEM定制

注: 若是希望后期oem更新后, APP自动提醒用户更新, 可先查看wiki文档, 移动端oem定制更新后提醒用户下载 再进行OEM定制:

- 1、下[载Smartbi for Android Packager.rar](https://history.wiki.smartbi.com.cn/download/attachments/21956082/Smartbi%20for%20Android%20Packager.rar?version=2&modificationDate=1506582646000&api=v2),解压。
- 2、生成keystore证书
- 说明:
- 1)、如果有自己的证书,则将自己的证书重命名为Smartbi.keystore放到Smartbi for Android Packager目录下,并直接进行第3步操作。
- 2)、如果上次已经生成过证书,并且证书已经在该目录,则直接进行第3步操作。
- 3)、如第一次操作,且无证书,请按下面步骤操作生成证书。

 修改Smartbi for Android Packager/makekey.cmd,中的java路径、keypass和storepass(keypass和storepass设置成 一样),并执行makekey.cmd生成 Smartbi.keystore。

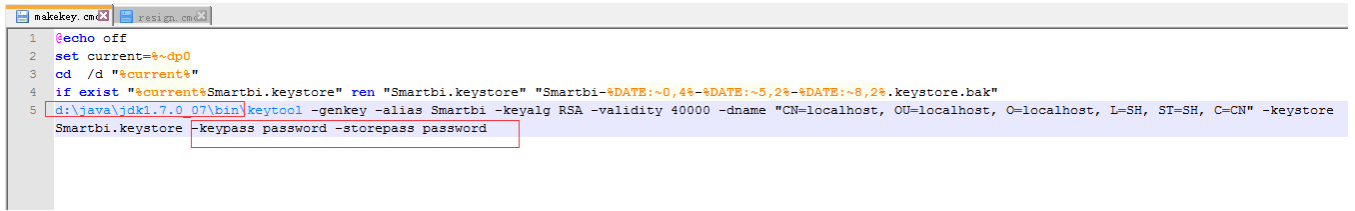

3、在<http://app.smartbi.com.cn/indexv8.htm>下载最新的apk文件,放到解压后的Smartbi for Android Packager目录中,并重命名为smartbi.apk。

4、修改Smartbi for Android Packager/decode.cmd中的java路径,执行decode.cmd。会将smartbi.apk解压生成smartbi文件夹。

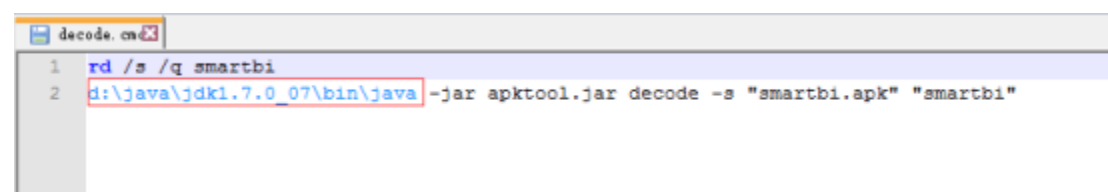

5、修改上一步骤中解压的smartbi\AndroidManifest.xml中的版本号信息。对于Smartbi V5.0来说,这个值是5,对于Smartbi V3,这个值是3。后续发布新 的版本,会持续提升这个值。设置一个较大的值,例如9999,可以避免收到各个安桌应用商店的升级提示信息。

```
xmlns:android="http://schemas.android.com/apk/res/android">
<uses-permission android:name="android.permission.INTERNET" />
<uses-permission android:name="android.permission.READ_PHONE_STATE" />
<uses-permission android:name="android.permission.ACCESS NETWORK STATE" />
<uses-permission android:name="android.permission.ACCESS_WIFI_STATE" />
<uses-permission android:name="android.permission.WRITE_EXTERNAL_STORAGE" />
<uses-permission android:name="android.permission.READ EXTERNAL STORAGE" />
<uses-permission android:name="android.permission.READ_LOGS" />
<application android:theme="@style/AppThemeMain" android:label="@string/app_name" android:icon="@drawable/logo_icon" android:debuggable
    <activity android:name="LoginViewActivity" />
    <activity android:name="MainViewPortraitWebActivity" />
    <activity android:name="MainViewPortraitActivity" android:configChanges="orientation" />
    <activity android:name="SettingViewActivity" />
    <activity android:name="WebViewActivity" />
    <activity android:name="AboutViewActivity" />
    <activity android:name="MainViewActivity" android:configChanges="orientation" android:windowSoftInputMode="stateUnchanged" />
    <activity android:name=".RegisterActivity" />
    <activity android:label="@string/app_name" android:name="LoadingActivity" />
    <activity android:label="@string/app name" android:name="IntroduceActivity" android:screenOrientation="portrait">
        <intent-filter>
            \triangleleft caction android:name="android.intent.action.MAIN" />
            <category android:name="android.intent.category.LAUNCHER" />
        </intent-filter>
        <intent-filter>
            <action android:name="android.intent.action.VIEW" />
            <category android:name="android.intent.category.DEFAULT" />
            <category android:name="android.intent.category.BROWSABLE" />
```
6、修改上一步骤中解压的smartbi\res\values\strings.xml中的名称等信息。其中,app\_name是app的显示名称,updateCheckType设置为private避免访问 app.smartbi.com.cn去获取新版本,version\_n / webaddr\_v /support\_v / copyright\_v等在设置界面显示,DEFAULT\_SERVER\_ADDR1 / DEFAULT\_USER\_NAME1 / DEFAULT\_PASSWORD1D等设置了默认的服务器地址和默认访问用户/密码

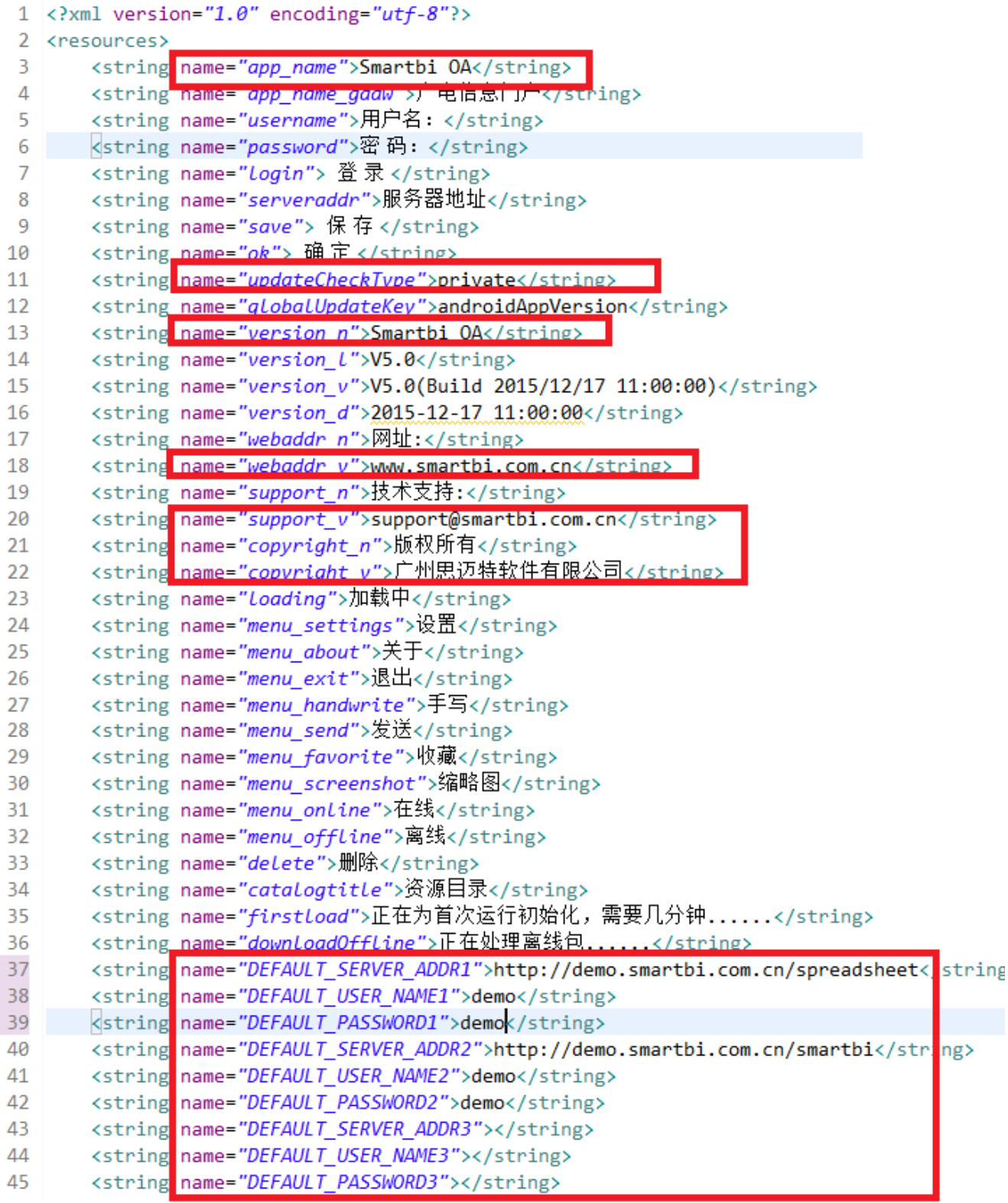

7、修改界面图片。

 1)、移动端首页的更改,需要更改MobilePortal.ext扩展包。对应扩展包修改的路径如下: vision\android\login\img\login\_logo.png vision\android\portraitweb\img\homepage\_banner.png

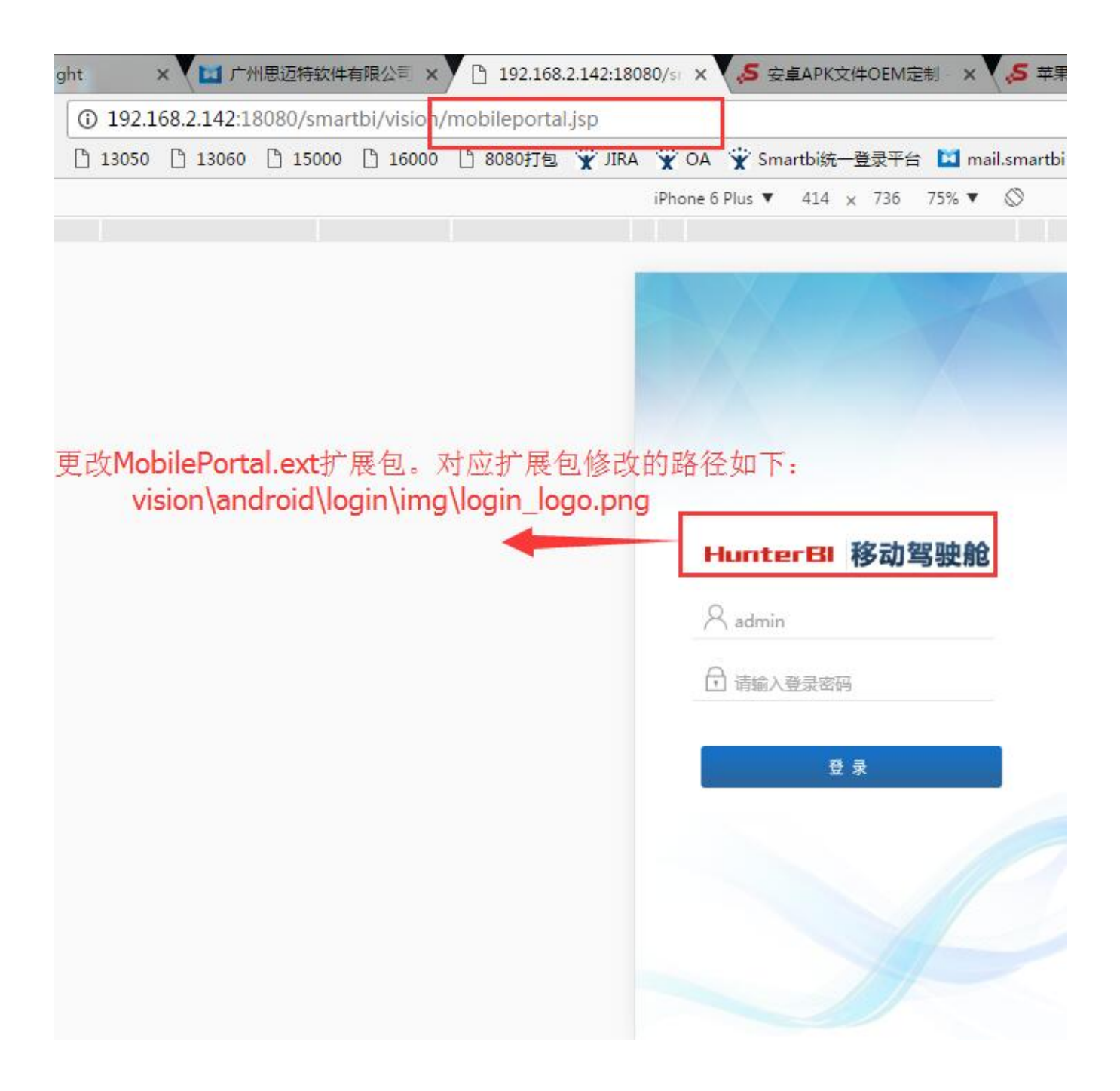

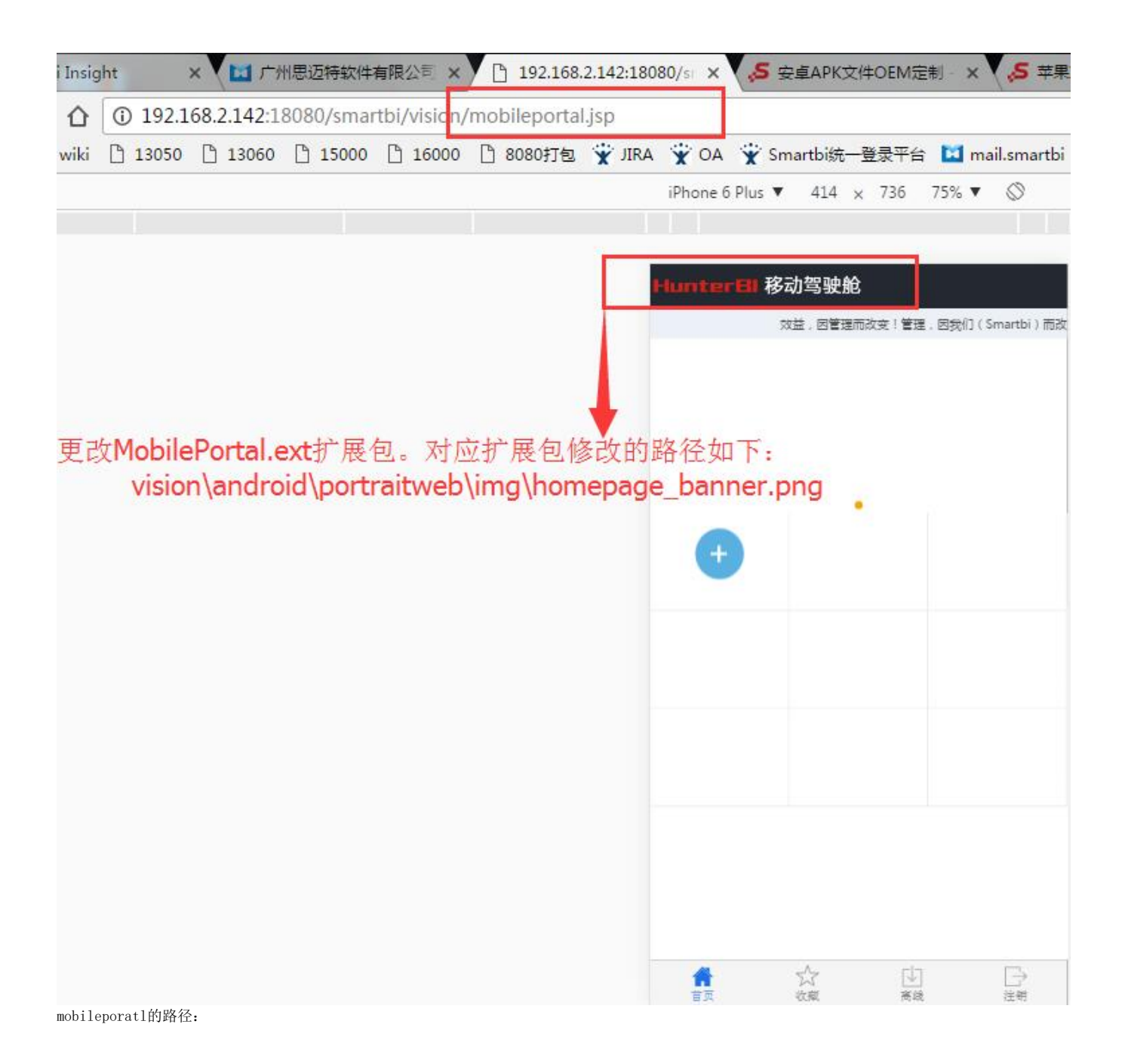

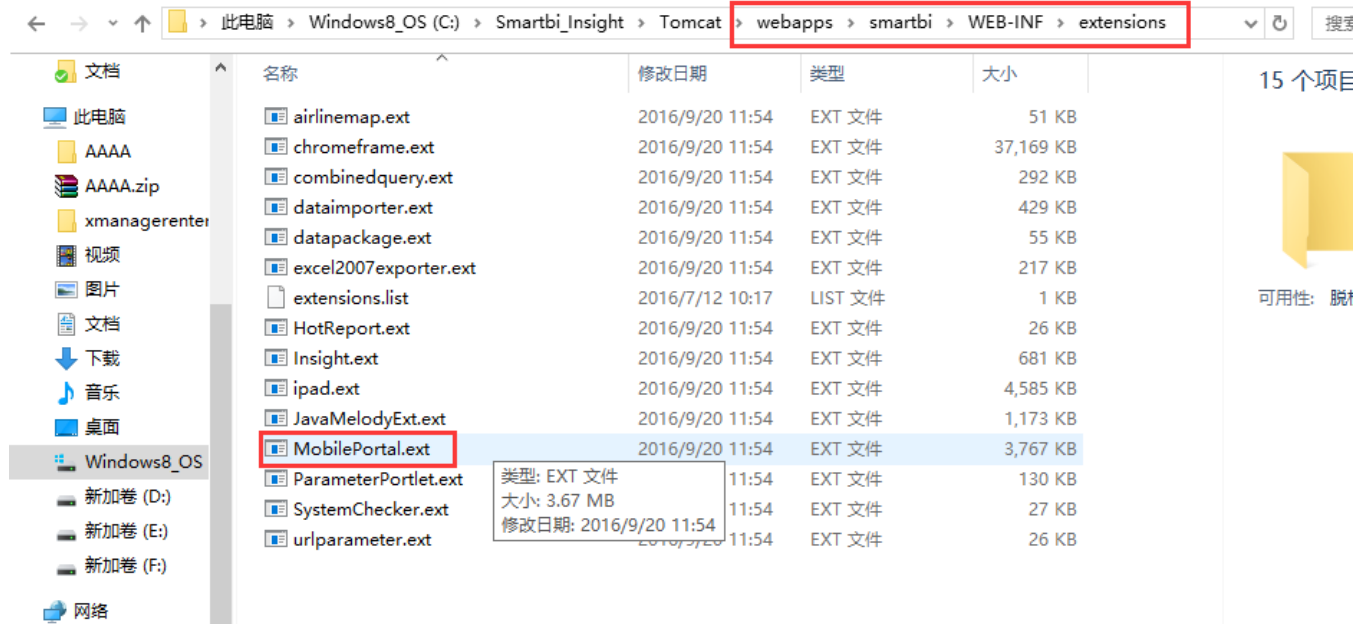

【ry MobilePortal.ext\vision\android\login\img - ZIP 压缩包,大小 5,745,528 字节

● 家庭组

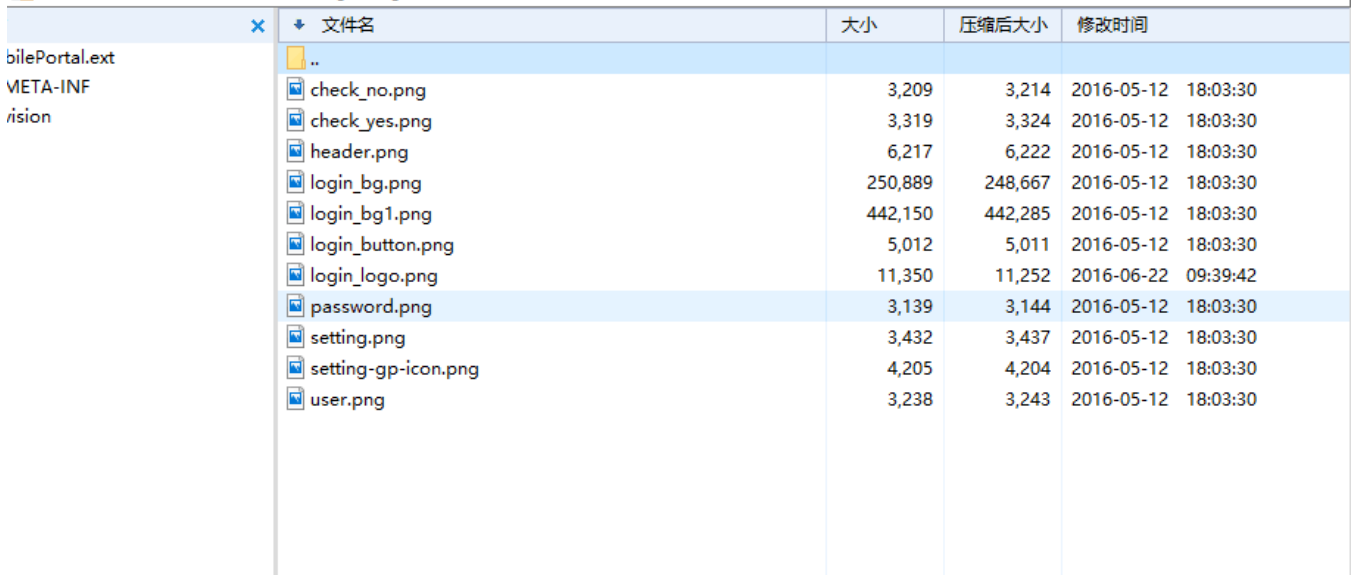

以下图片修改的是第四步骤中smartbi.apk解压生成smartbi文件夹,所对应路径下的文件:

- 2)、smartbi\res\drawable\logo\_icon.png
	- 3)、smartbi\res\drawable\logo.png
	- 4)、smartbi\res\drawable\loading\_pad.png
	- 5)、smartbi\res\drawable\loading\_logo.png
	- 6)、smartbi\res\drawable\mainview\_background.png
	- 7)、smartbi\res\drawable-hdpi\logo\_icon.png
- 8、修改Smartbi for Android Packager/encode.cmd中的java路径,执行encode.cmd。

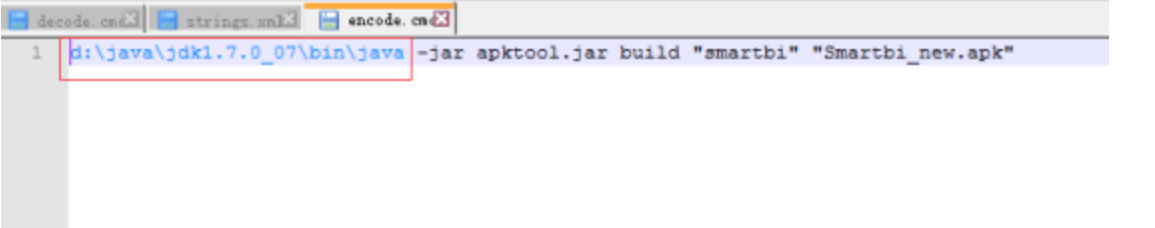

9、修改Smartbi for Android Packager/resign.cmd中的java路径和设置证书的密码(与第二步中的密码一致),执行resign.cmd。

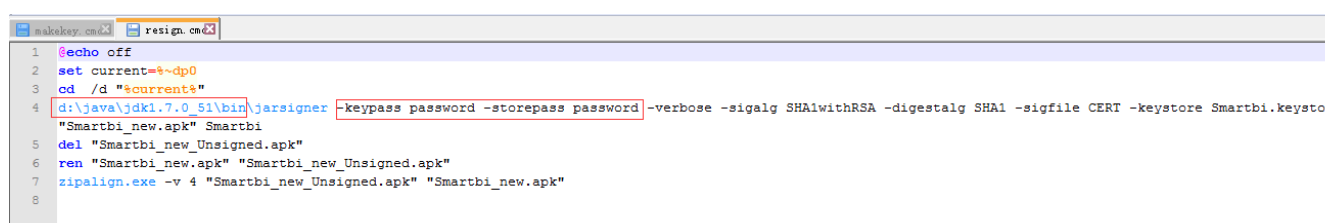

10、完成后,生成新的Smartbi\_new.apk文件,可以重命名为其它名称。

11、由于"分享到微信"功能已经绑定了Smartbi的数字签名,因此按以上步骤生成的apk将无法使用"分享到微信"的功能。如果还需要此功能,有两种方 式处理:

- 1)、将第8步生成的smartbi\_new.apk发给思迈特技术支持团队进行签名。这种方式的缺点是,此apk在微信中显示的小图标还是Smartbi的图标。
- 2)、用户自行在微信开发平台上申请新的应用,并将申请的app包名发到思迈特技术支持团队进行定制化开发。
- 注: 移动端首页的更改,需要更改服务器上Smartbi的MobilePortal.ext扩展包。该扩展包在Tomcat\webapps\smartbi\WEB-INF\extensions下。

Android对应扩展包修改的目录如下:

 vision\android\login\img\ vision\android\portraitweb\img\

## 注意 Λ

修改MobilePortal.ext中的移动端首页资源后,由于缓存原因,移动端中可能无法显示出修改。可以先在app中切换其他服务器,然后再切换回原 来的Smartbi服务器,就能清空缓存从而见到修改后的首页。

2 不能识别的附件